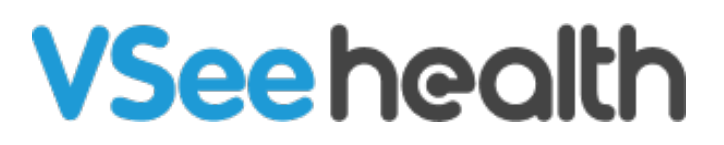

[Knowledgebase](https://help.vsee.com/kb) > [VSee Clinic for Admins](https://help.vsee.com/kb/vsee-clinic-for-admins) > [How to Manage Text Macro](https://help.vsee.com/kb/articles/how-to-manage-text-macro)

How to Manage Text Macro Jay-Ileen (Ai) - 2024-03-20 - [VSee Clinic for Admins](https://help.vsee.com/kb/vsee-clinic-for-admins)

Both Providers and Clinic Admins have access to manage the Text Macro feature. You can create, edit, and assign the text macro keys under **Chats**, **Notes**, and **Memo**.

How to Manage Text Macro as a Provider

- 1. Click on **Your Name** or the **Profile Menu**.
- 2. Select **My Account**.
- 3. Click on **Text Macro**.
- 4. Click **+Text Macro**.
- 5. Enter the **Shortcut** text.
- 6. Under **Used for**, select if for **Web chat, Visit note,** or **Memo**.

Note: You can select multiple options from the dropdown.

- 7. Add the **Description**.
- 8. Click on **Submit** to save.

A. You can use the search bar and filter when searching for a Text Macro you created.

B. On the 3 dots or ellipsis, you can edit or delete the Text Macro.

## **Importing a .csv file**

You also have the option to import a .csv file.

1. Click on **Import from file .CSV.**

2. A pop-up window will appear. Click on **Select a CSV file to upload** and select the file from your device.

3. Click on **Import** to save.

Note: A Provider is not able to edit Text Macros created by other Providers.

How to Manage Text Macro as a Clinic Admin

- 1. Go to the **Clinic** tab.
- 2. Select **Text Macro**.
- 3. Click on **+New Macro**.
- 4. Enter the **Shortcut** text.
- 5. Under **Used for**, select if for **Web chat, Visit note,** or **Memo**.

Note: You can select multiple options from the dropdown.

- 6. Add the **Description**.
- 7. Click on **Submit** to save.

A. You can use the search bar and filter when searching for a Text Macro you created.

B. On the 3 dots or ellipsis, you can edit or delete the Text Macro.

Note: You also have the option to import a .csv file.

Notes:

- A Provider is not able to edit Text Macros created by other Providers.
- Clinic Admins can manage Text Macro at the clinic-wide level and not per room level

Related Article:

• [How to Use Text Macro](https://help.vsee.com/kb/articles/how-to-use-text-macro)

Need more assistance? Send us an email at [help@vsee.com](mailto:help@vsee.com) or check out the [Help s](https://help.vsee.com/kb/articles/401)ection under the Profile Menu of your VSee Clinic.

Tags [manage text macro](https://help.vsee.com/search/labels/all/manage%20text%20macro) [managing text macro](https://help.vsee.com/search/labels/all/managing%20text%20macro) [text macro](https://help.vsee.com/search/labels/all/text%20macro)